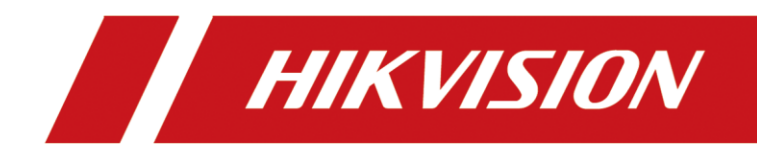

# iDS-6700NXI DeepinMind Series NVS

Quick Start Guide

#### **Quick Start Guide**

COPYRIGHT © 2017 Hangzhou Hikvision Digital Technology Co., Ltd.

#### **ALL RIGHTS RESERVED.**

Any and all information, including, among others, wordings, pictures, graphs are the properties of Hangzhou Hikvision Digital Technology Co., Ltd. or its subsidiaries (hereinafter referred to be "Hikvision"). This user manual (hereinafter referred to be "the Manual") cannot be reproduced, changed, translated, or distributed, partially or wholly, by any means, without the prior written permission of Hikvision. Unless otherwise stipulated, Hikvision does not make any warranties, guarantees or representations, express or implied, regarding to the Manual.

#### **About this Manual**

This Manual is applicable to Network Video Server (NVS).

The Manual includes instructions for using and managing the product. Pictures, charts, images and all other information hereinafter are for description and explanation only. The information contained in the Manual is subject to change, without notice, due to firmware updates or other reasons. Please find the latest version in the company website [\(http://overseas.hikvision.com/en/\)](http://overseas.hikvision.com/en/). Please use this user manual under the guidance of professionals.

#### **Trademarks Acknowledgement**

**HIKVISION** and other Hikvision's trademarks and logos are the properties of Hikvision in various jurisdictions. Other trademarks and logos mentioned below are the properties of their respective owners.

#### **Legal Disclaimer**

TO THE MAXIMUM EXTENT PERMITTED BY APPLICABLE LAW, THE PRODUCT DESCRIBED, WITH ITS HARDWARE, SOFTWARE AND FIRMWARE, IS PROVIDED "AS IS", WITH ALL FAULTS AND ERRORS, AND HIKVISION MAKES NO WARRANTIES, EXPRESS OR IMPLIED, INCLUDING WITHOUT LIMITATION, MERCHANTABILITY, SATISFACTORY QUALITY, FITNESS FOR A PARTICULAR PURPOSE, AND NON-INFRINGEMENT OF THIRD PARTY. IN NO EVENT WILL HIKVISION, ITS DIRECTORS, OFFICERS, EMPLOYEES, OR AGENTS BE LIABLE TO YOU FOR ANY SPECIAL, CONSEQUENTIAL, INCIDENTAL, OR INDIRECT DAMAGES, INCLUDING, AMONG OTHERS, DAMAGES FOR LOSS OF BUSINESS PROFITS, BUSINESS INTERRUPTION, OR LOSS OF DATA OR DOCUMENTATION, IN CONNECTION WITH THE USE OF THIS PRODUCT, EVEN IF HIKVISION HAS BEEN ADVISED OF THE POSSIBILITY OF SUCH DAMAGES.

REGARDING TO THE PRODUCT WITH INTERNET ACCESS, THE USE OF PRODUCT SHALL BE WHOLLY AT YOUR OWN RISKS. HIKVISION SHALL NOT TAKE ANY RESPONSIBILITES FOR ABNORMAL OPERATION, PRIVACY LEAKAGE OR OTHER DAMAGES RESULTING FROM CYBER ATTACK, HACKER ATTACK, VIRUS INSPECTION, OR OTHER INTERNET SECURITY RISKS; HOWEVER, HIKVISION WILL PROVIDE TIMELY TECHNICAL SUPPORT IF REQUIRED.

SURVEILLANCE LAWS VARY BY JURISDICTION. PLEASE CHECK ALL RELEVANT LAWS IN YOUR JURISDICTION BEFORE USING THIS PRODUCT IN ORDER TO ENSURE THAT YOUR USE CONFORMS THE APPLICABLE LAW. HIKVISION SHALL NOT BE LIABLE IN THE EVENT THAT THIS PRODUCT IS USED WITH ILLEGITIMATE PURPOSES.

IN THE EVENT OF ANY CONFLICTS BETWEEN THIS MANUAL AND THE APPLICABLE LAW, THE LATER PREVAILS.

#### **Regulatory Information**

#### **FCC Information**

Please take attention that changes or modification not expressly approved by the party responsible for compliance could void the user's authority to operate the equipment.

**FCC compliance:** This equipment has been tested and found to comply with the limits for a Class A digital device, pursuant to part 15 of the FCC Rules. These limits are designed to provide reasonable protection against harmful interference when the equipment is operated in a commercial environment. This equipment generates, uses, and can radiate radio frequency energy and, if not installed and used in accordance with the instruction manual, may cause harmful interference to radio communications. Operation of this equipment in a residential area is likely to cause harmful interference in which case the user will be required to correct the interference at his own expense.

#### **FCC Conditions**

This device complies with part 15 of the FCC Rules. Operation is subject to the following two conditions:

1. This device may not cause harmful interference.

2. This device must accept any interference received, including interference that may cause undesired operation.

#### **EU Conformity Statement**

This product and - if applicable - the supplied accessories too are marked with "CE" and C E comply therefore with the applicable harmonized European standards listed under the EMC Directive 2014/30/EU, the LVD Directive 2014/35/EU, the RoHS Directive 2011/65/EU.

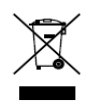

2012/19/EU (WEEE directive): Products marked with this symbol cannot be disposed of as unsorted municipal waste in the European Union. For proper recycling, return this product to your local supplier upon the purchase of equivalent new equipment, or

dispose of it at designated collection points. For more information see: [www.recyclethis.info](http://www.recyclethis.info/)

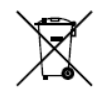

2006/66/EC (battery directive): This product contains a battery that cannot be disposed of as unsorted municipal waste in the European Union. See the product documentation for specific battery information. The battery is marked with this symbol, which may include

lettering to indicate cadmium (Cd), lead (Pb), or mercury (Hg). For proper recycling, return the battery to your supplier or to a designated collection point. For more information see: [www.recyclethis.info](http://www.recyclethis.info/)

**Industry Canada ICES-003 Compliance**

This device meets the CAN ICES-3 (A)/NMB-3(A) standards requirements.

# **TABLE OF CONTENTS**

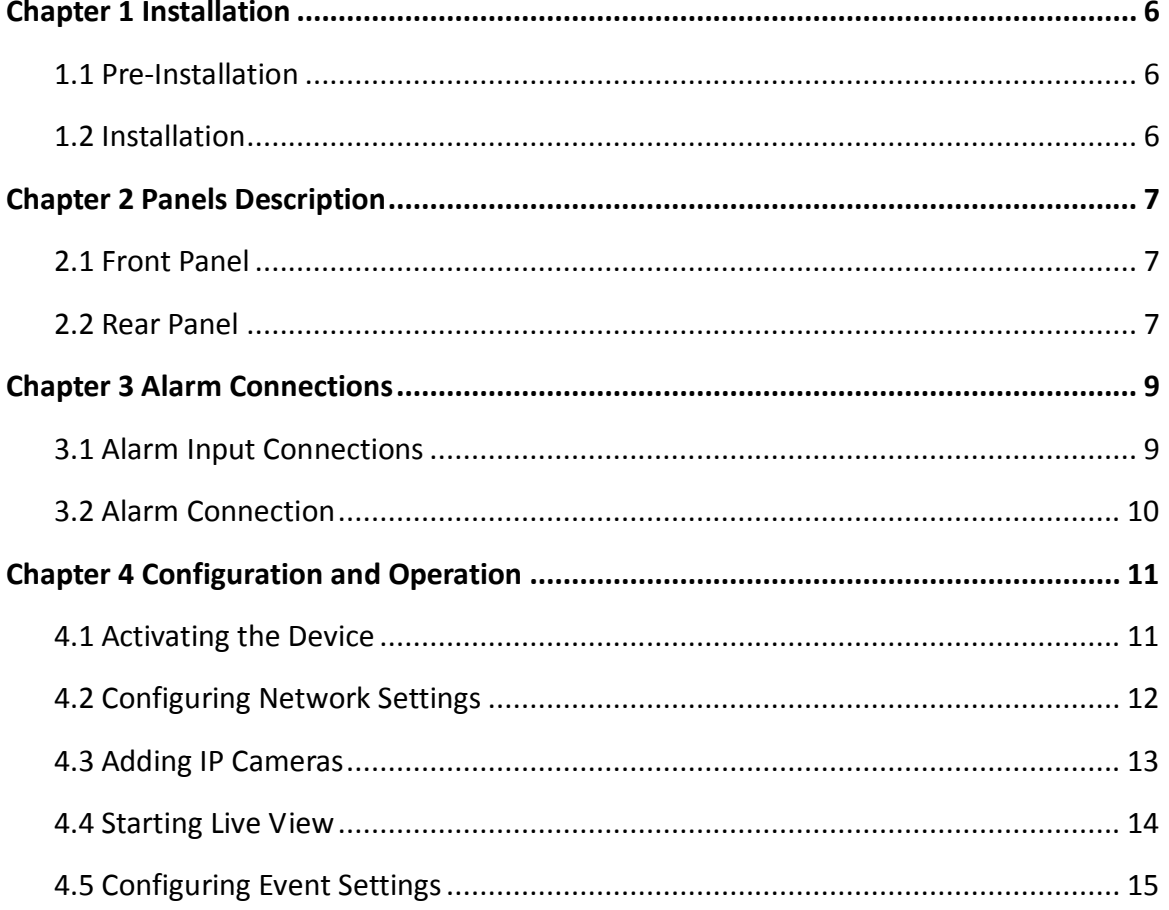

## Applicable Models

This manual is applicable to the models listed in the following table.

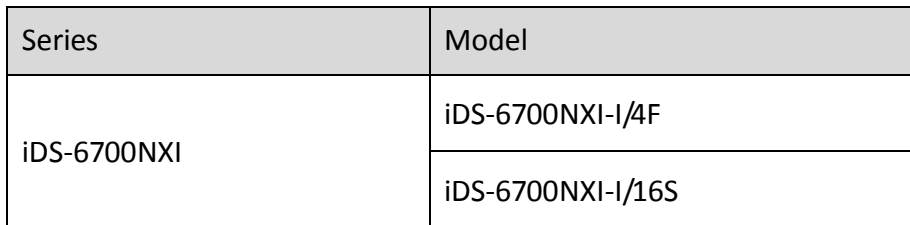

### Symbol Conventions

The symbols that may be found in this document are defined as follows.

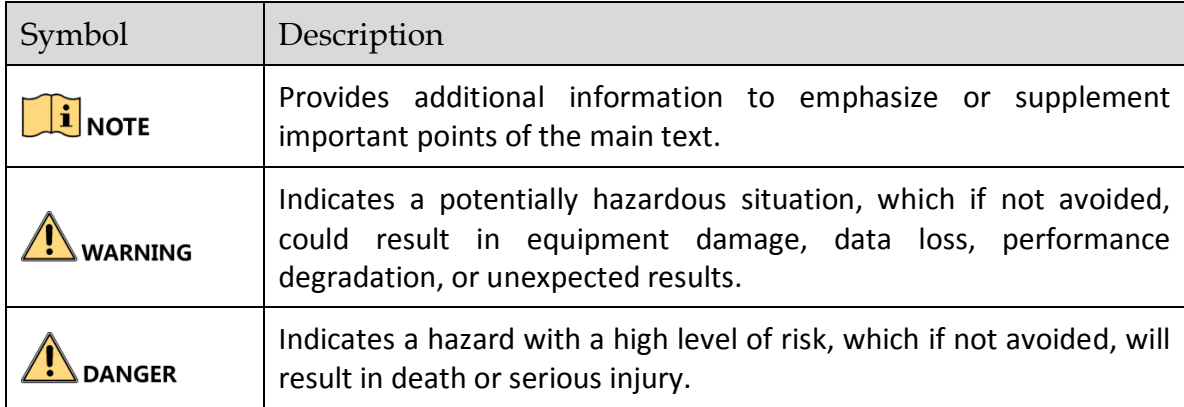

### Safety Instructions

- Proper configuration of all passwords and other security settings is the responsibility of the installer and/or end-user.
- In the use of the product, you must be in strict compliance with the electrical safety regulations of the nation and region. Please refer to technical specifications for detailed information.
- Input voltage should meet both the SELV (Safety Extra Low Voltage) and the Limited Power Source with 100~240 VAC or 12 VDC according to the IEC60950-1 standard. Please refer to technical specifications for detailed information.
- Do not connect several devices to one power adapter as adapter overload may cause over-heating or a fire hazard.
- **Please make sure that the plug is firmly connected to the power socket.**
- If smoke, odor or noise rise from the device, turn off the power at once and unplug the power cable, and then please contact the service center.

### Preventive and Cautionary Tips

Before connecting and operating your device, please be advised of the following tips:

- Ensure unit is installed in a well-ventilated, dust-free environment.
- Unit is designed for indoor use only.

**•**

- Keep all liquids away from the device.
- Ensure environmental conditions meet factory specifications.
- Ensure unit is properly secured to a rack or shelf. Major shocks or jolts to the unit as a result of dropping it may cause damage to the sensitive electronics within the unit.
- Use the device in conjunction with an UPS if possible.
- Power down the unit before connecting and disconnecting accessories and peripherals.
- Improper use or replacement of the battery may result in hazard of explosion. Replace with the same or equivalent type only. Dispose of used batteries according to the instructions provided by the battery manufacturer.

# Chapter 1 Installation

# <span id="page-6-1"></span><span id="page-6-0"></span>1.1 Pre-Installation

The NVS is a highly advanced surveillance equipment that should be installed with care. Please take into consideration the following precautionary steps before installation of the Encoder.

- Keep all liquids away from the Encoder.
- Install the Encoder in a well-ventilated and dust-free area.
- Ensure environmental conditions meet factory specifications.

## <span id="page-6-2"></span>1.2 Installation

During the installation of the Encoder:

- Use brackets for rack mounting.
- Ensure there is ample room for audio and video cables.
- When installing cables, ensure that the bend radius of the cables are no less than five times than its diameter.
- Connect both the alarm and RS-485 cable.
- Allow at least 2cm (≈0.75 inch) of space between racks mounted devices.
- **•** Ensure the Encoder is grounded.
- Environmental temperature should be within the range of -10 ºC to 55 ºC, 14ºF to 131ºF.
- Environmental humidity should be within the range of 10% to 90%.

# Chapter 2 Panels Description

### <span id="page-7-1"></span><span id="page-7-0"></span>2.1 Front Panel

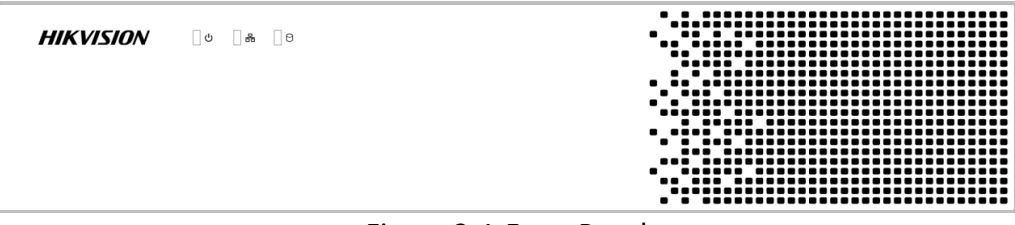

#### Figure 2-1 Front Panel

Table 2-1 Table Panel Description

| Item | Description                                                    |  |
|------|----------------------------------------------------------------|--|
|      | Turns red when device is powered up.                           |  |
|      | Turns red when data is being read from or written to HDD.      |  |
|      | Flickers blue when network connection is functioning properly. |  |

### <span id="page-7-2"></span>2.2 Rear Panel

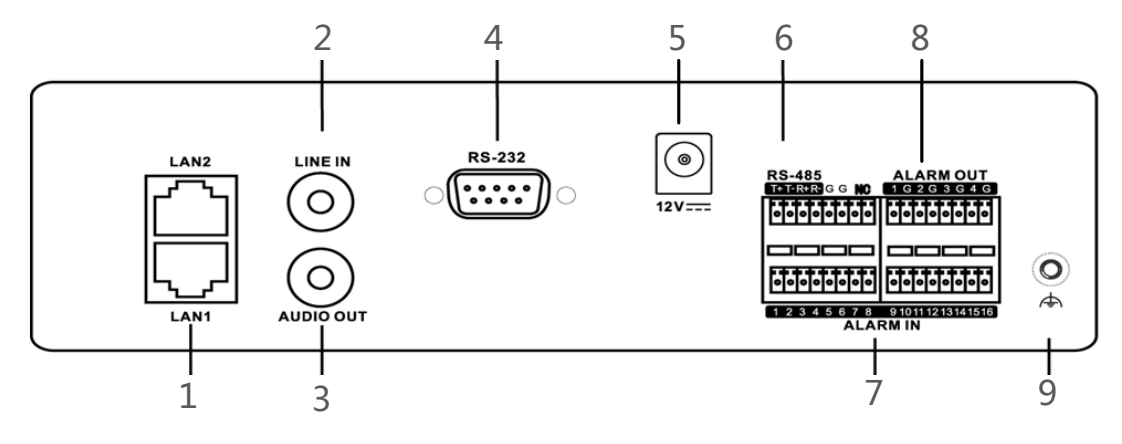

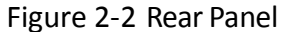

| Index         | Item               | Description                                                                                       |
|---------------|--------------------|---------------------------------------------------------------------------------------------------|
| 1             | LAN1/LAN2          | 10M/100Mbps adaptive Ethernet interface                                                           |
| $\mathcal{P}$ | LINE IN            | 3.5mm interface for line in; connect to audio input device<br>or active pick-up, microphone, etc. |
| 3             | AUDIO OUT          | 3.5mm interface; connect to audio output device, e.g.,<br>loudspeaker, etc.                       |
| 4             | RS-232             | Serial interface for configuration of device's parameters or<br>used as transparent channel.      |
| 5             | DC <sub>12</sub> V | 12 VDC power supply                                                                               |
| 6             | <b>RS-485</b>      | RS-485 serial interface; connect to pan/tilt unit, speed<br>dome, etc.                            |
| 7             | <b>ALARM IN</b>    | Relay alarm input.                                                                                |
| 8             | <b>ALARM OUT</b>   | Relay alarm output.                                                                               |
| 9             | <b>GND</b>         | Grounding                                                                                         |

Table 2-2 Interface Description

# Chapter 3 Alarm Connections

# <span id="page-9-1"></span><span id="page-9-0"></span>3.1 Alarm Input Connections

The alarm input is an open/closed relay. To connect the alarm input to the device, use the following diagram.

## $\begin{bmatrix} 1 \\ 2 \end{bmatrix}$  NOTE

If the alarm input is not an open/close relay, please connect an external relay between the alarm input and the device.

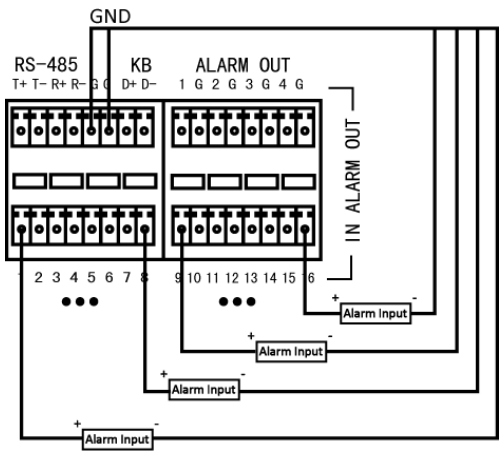

Figure 3-1 Alarm Input Wiring

To connect to an alarm output (AC or DC load), use the following diagram:

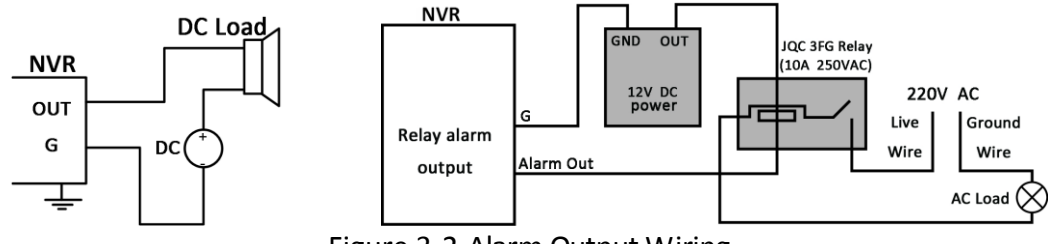

Figure 3-2 Alarm Output Wiring

For DC load, the jumpers can be used within the limit of 12V/1A safely.

To connect an AC load, jumpers should be left open (you must remove the jumper on the motherboard in the NVS). Use an external relay for safety (as shown in the figure above).

There are 4 jumpers (JP6, JP9, JP10, and JP11) on the motherboard, each corresponding with one alarm output. By default, jumpers are connected. To connect an AC load, jumpers should be removed.

#### *Example:*

If you connect an AC load to the alarm output 3 of the NVS, then you must remove the JP 3 jumper.

### <span id="page-10-0"></span>3.2 Alarm Connection

To connect alarm devices to the NVS:

- Step 1 Disconnect *pluggable block* from the ALARM IN /ALARM OUT terminal block.
- Step 2 Unfasten stop screws from the *pluggable block*, insert signal cables into slots and fasten stop screws. Ensure signal cables are tight.
- Step 3 Connect *pluggable block* back into terminal block.

# <span id="page-11-0"></span>Chapter 4 Configuration and Operation

You can get access to the device via web browser. You may use one of the following listed web browsers: Internet Explorer 6.0, Internet Explorer 7.0, Internet Explorer 8.0, Internet Explorer 9.0, Internet Explorer 10.0, Apple Safari, Mozilla Firefox, and Google Chrome. The supported resolutions include 1024\*768 and above.

### $\left| \begin{matrix} 1 \\ 1 \end{matrix} \right|$  NOTE

You shall acknowledge that the use of the product with Internet access might be under network security risks. For avoidance of any network attacks and information leakage, please strengthen your own protection. If the product does not work properly, please contact with your dealer or the nearest service center.

## <span id="page-11-1"></span>4.1 Activating the Device

For the first-time access, you need to activate the device by setting an admin password. No operation is allowed before activation. You can also activate the device via SADP or Client Software.

Step 1 Open web browser, input the IP address of the device and then press Enter.

Step 2 Login to the device.

If the device has not been activated, you need to activate the device first before login.

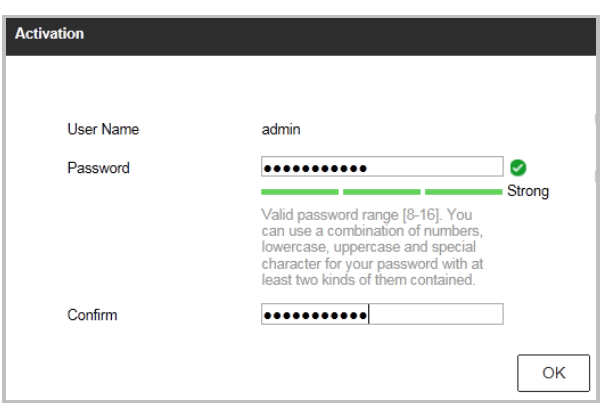

Figure 4-1 Set Admin Password

- 1) Set the password for the admin user account.
- 2) Click **OK** to login to the device.

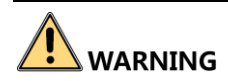

**STRONG PASSWORD RECOMMENDED**– We highly recommend you create a strong password of your own choosing (using a minimum of 8 characters, including upper case letters, lower case letters, numbers, and special characters) in order to increase the security of your product. And we recommend you reset your password regularly, especially in the high security system, resetting the password monthly or weekly can better protect your product.

 If the device is already activated, enter the user name and password in the login interface, and click the **Login** button.

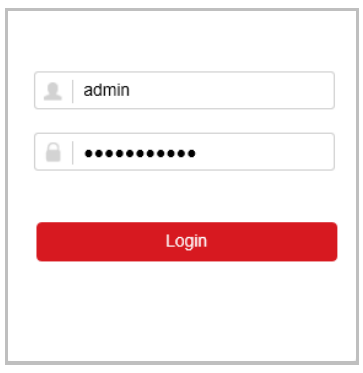

Figure 4-2 Login

Step 3 Install the plug-in before viewing the live video and managing the camera. Please follow the installation prompts to install the plug-in.

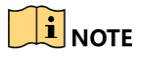

You may have to close the web browser to finish the installation of the plug-in.

After login, you can perform the operation and configuration of the device, including the live view, playback, log search, configuration, etc.

## <span id="page-12-0"></span>4.2 Configuring Network Settings

#### *Purpose:*

Network settings must be properly configured before you operate device over network.

#### Step 1 Go to **Configuration** > **Network > TCP/IP**.

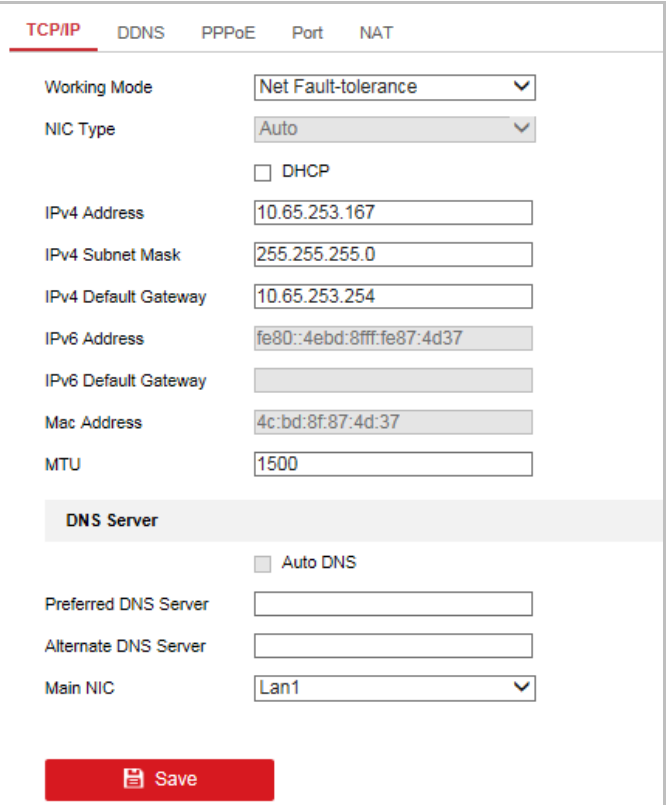

Figure 4-3 Network Settings

Step 2 You can configure the following settings: working mode, NIC Type, IPv4 Address, IPv4 Gateway, MTU, DNS Server, etc.

(Optional) If the DHCP server is available, you can check the checkbox of **DHCP** to automatically obtain an IP address and other network settings from that server.

Step 3 Click **Save**.

### <span id="page-13-0"></span>4.3 Adding IP Cameras

#### *Purpose:*

Before you can get the video files of camera, you should add the network cameras to the connection list of the device.

#### *Before you start:*

Ensure the network connection is valid and correct, and the IP camera to add has already been activated.

Step 1 Go to **Configuration** > **System** > **Camera Management**.

Step 2 Click **Add**.

Step 3 Enter IP address, protocol, management port, and other information of the IP camera to add.

Step 4 Enter the address, protocol, management port (default: 80), and the login user name and password of the IP camera.

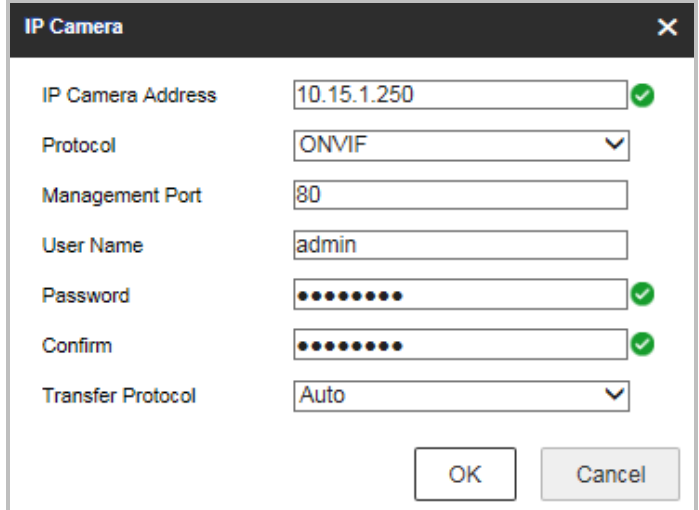

Figure 4-4 Add IP Camera

Step 5 Click **OK**. The successfully added cameras are listed on the interface.

### <span id="page-14-0"></span>4.4 Starting Live View

Step 1 In the live view window, select a playing window.

Step 2 Double-click a camera from the device list to start the live view.

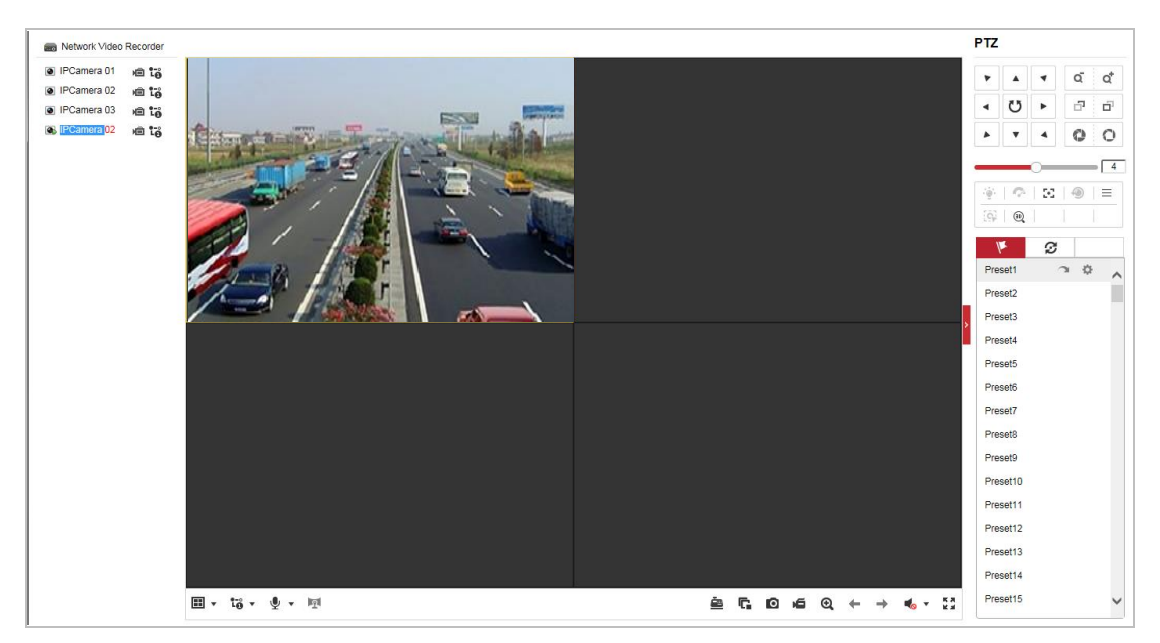

Figure 4-5 Start Live View

<span id="page-15-0"></span>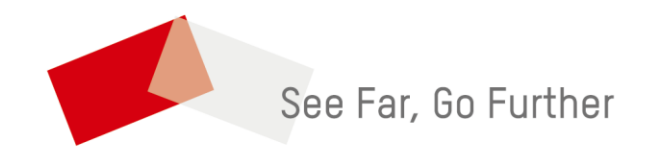